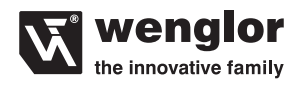

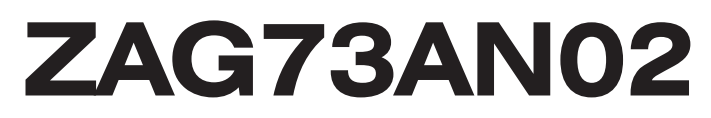

### **PROFIBUS Gateway**

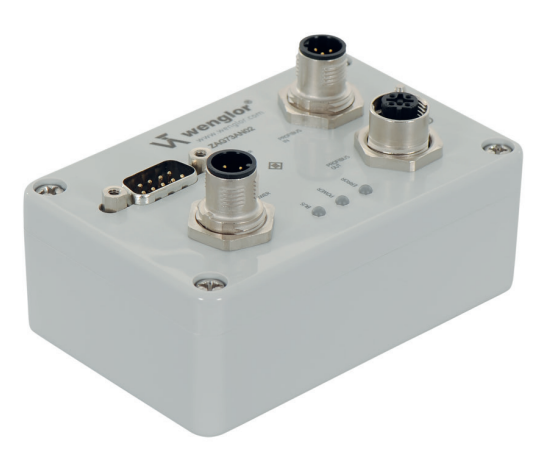

**Betriebsanleitung**

Nur als PDF erhältlich Stand: 03.03.2016 www.wenglor.com

## **DE**

## **Inhaltsverzeichnis**

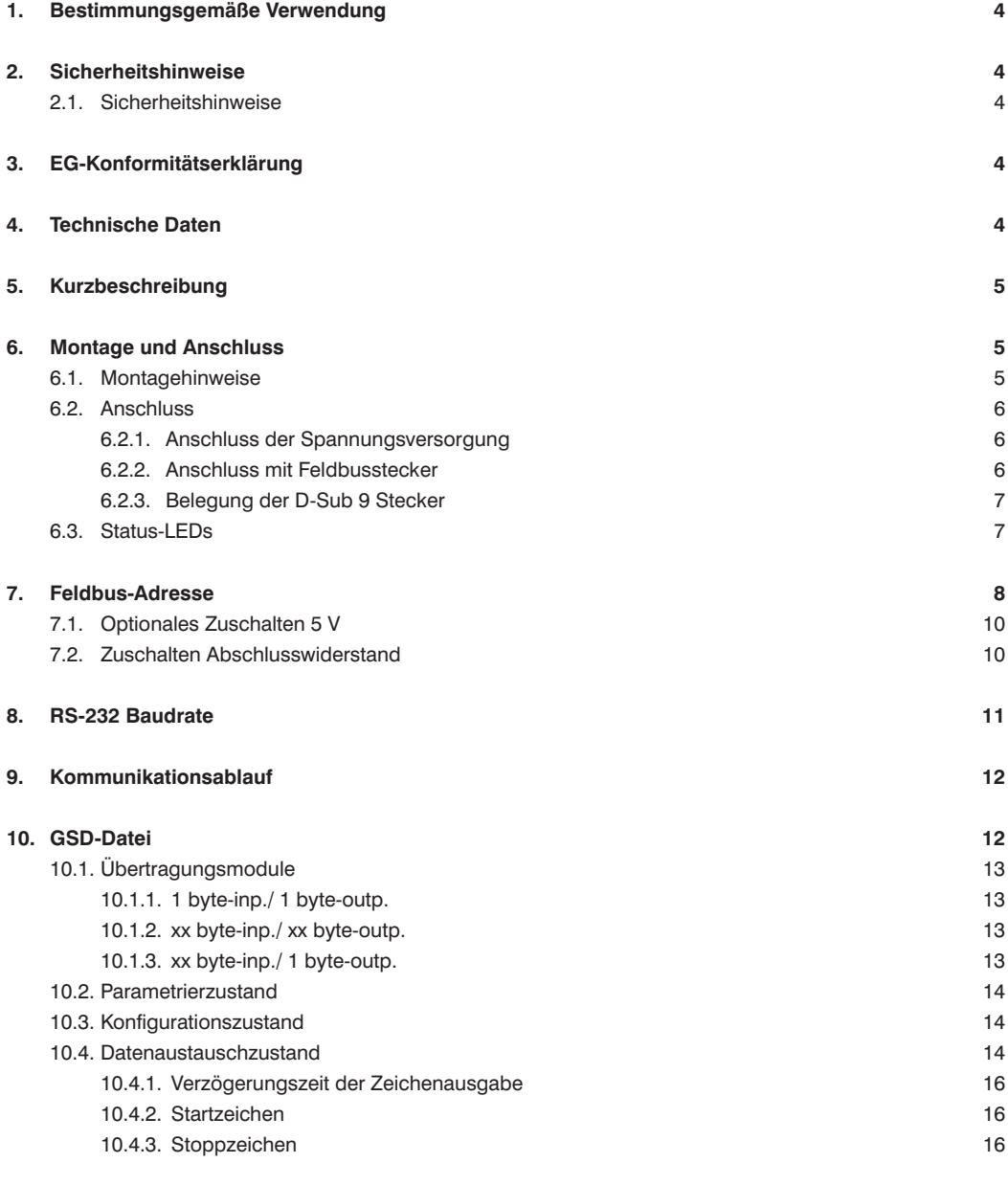

### **11. [Debug Mode](#page-15-0) 16**

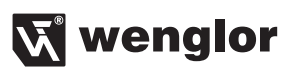

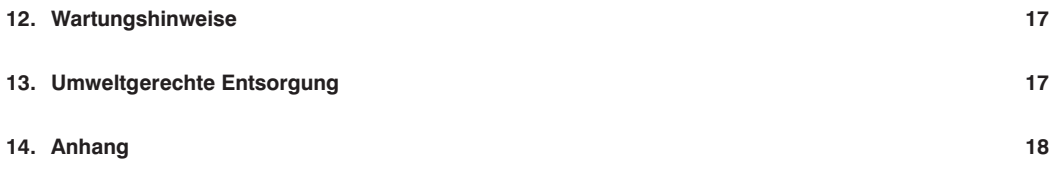

## <span id="page-3-0"></span>**1. Bestimmungsgemäße Verwendung**

Das wenglor-Gateway ZAG73AN02 verbindet serielle Geräte mit dem PROFIBUS DP Feldbus.

## **2. Sicherheitshinweise**

### **2.1. Sicherheitshinweise**

- Diese Anleitung ist Teil des Produkts und während der gesamten Lebensdauer des Produkts aufzubewahren.
- Betriebsanleitung vor Gebrauch des Produkts sorgfältig durchlesen.
- Montage, Inbetriebnahme und Wartung des vorliegenden Produkts sind ausschließlich durch fachkundiges Personal auszuführen.
- Eingriffe und Veränderungen am Produkt sind nicht zulässig.
- Produkt bei Inbetriebnahme vor Verunreinigung schützen.
- Diese Produkte sind nicht für Sicherheitsanwendungen geeignet.

## **3. EG-Konformitätserklärung**

Die EG-Konformitätserklärung finden Sie unter www.wenglor.com im Download-Bereich des Produktes.

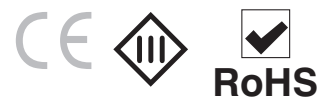

## **4. Technische Daten**

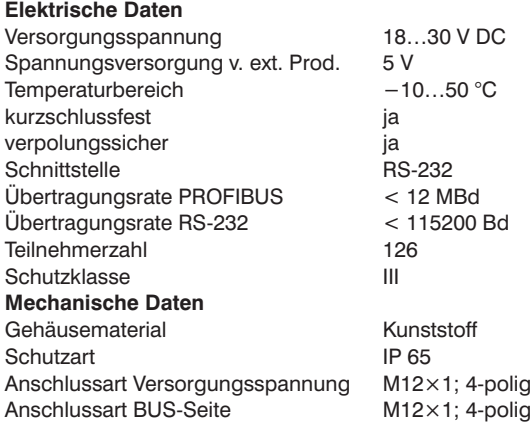

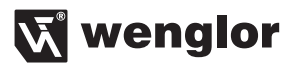

#### <span id="page-4-0"></span>**Ausgangsfunktion**

PROFIBUS DP ja

Feldbus-Baudrate bis 12 MBaud (Autodetect)

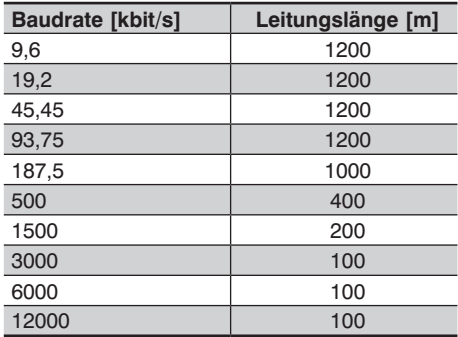

## **5. Kurzbeschreibung**

Das Gateway für PROFIBUS DP ZAG73AN02, ermöglicht eine einfache Anbindung von Sensoren und Scannern an einen PROFIBUS DP Feldbus. Dieses Gateway stellt eine Kommunikation zwischen PROFIBUS DP und einer seriellen Schnittstelle (RS-232) her.

Das Gateway kann zugleich auch als Spannungsversorgungseinheit für Sensoren und Scanner dienen. Die Einstellung der Parameter ist per Feldbus oder Codierschalter möglich.

#### **Achtung:**

Es kann nur ein Sensor/Scanner zur gleichen Zeit angeschlossen werden.

### **6. Montage und Anschluss**

### **6.1. Montagehinweise**

Bei der Montage und dem Betrieb der Gateway sind die entsprechenden elektrischen sowie mechanischen Vorschriften, Normen und Sicherheitsregeln zu beachten. Das Gateway muss vor mechanischen Einwirkungen geschützt werden.

# <span id="page-5-0"></span>**DE**

### **6.2. Anschluss**

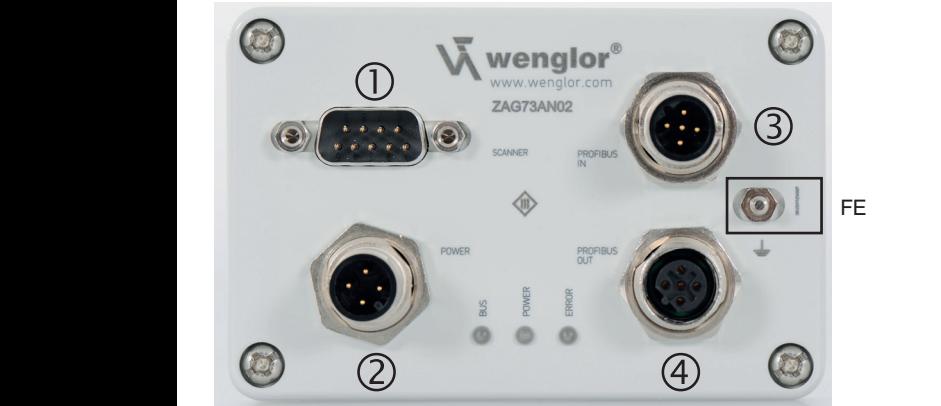

- <sup>1</sup> Scanner
	- 2 Power
	- **3 BUS IN**
- **49 BUS OUT** 6 4

### **6.2.1. Anschluss der Spannungsversorgung** 3 7 4 POWER ETHERNET ZAT45NN01 PROFIBUS IN 1999 PROFILE AND 1999 PROFILE AND 1999 PROFILE AND 1999 PROFILE AND 1999 PROFILE AND 1999 PROFILE AND 1999 PROFILE AND 1999 PROFILE AND 1999 PROFILE AND 1999 PROFILE AND 1999 PROFILE AN

Die Spannungsversorgung erfolgt über Stecker 2, einen 4-poligen M12×1 Stecker. <sup>8</sup> <sup>1</sup> 2 3

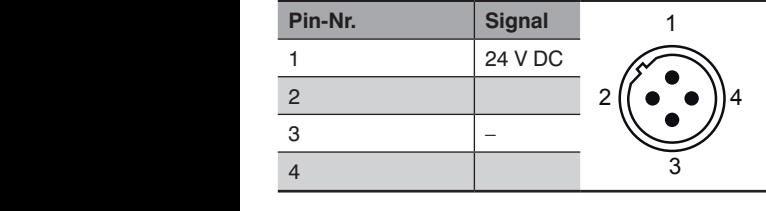

## 6.2.2. Anschluss mit Feldbusstecker

Die Anbindung zu PROFIBUS erfolgt über einen 12×1, 4-polig B-codiert, Stecker mit folgender normkonformer 2 7 Die Anbindung zu Fror ibos enolgt dbei einem 12 × 1, 4-polig B-codient, stecker mit lolgender nomikomomierier<br>Pinbelegung (siehe Stecker Nr. 3). Um weitere Teilnehmer im Feldbusnetzwerk anzuschließen kann die Weiterleitung des PROFIBUS Signals über die PROFIBUS OUT Buchse erfolgen (siehe Buchse Nr. 4). Printing and the time disguite the time the time **ns**<br>du aι<br>.

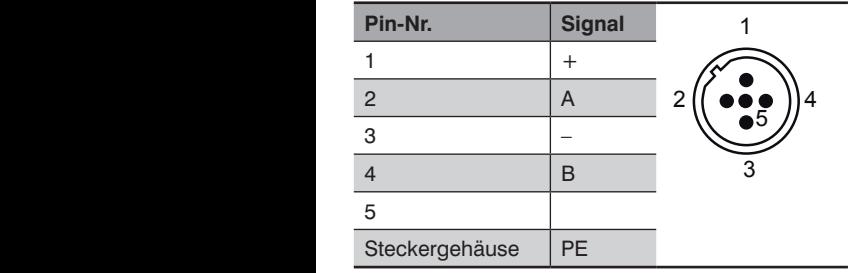

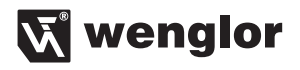

<span id="page-6-0"></span>Pinbelegung der PROFIBUS DP Buchse Nr. 4.  $\overline{a}$  $\overline{a}$ 

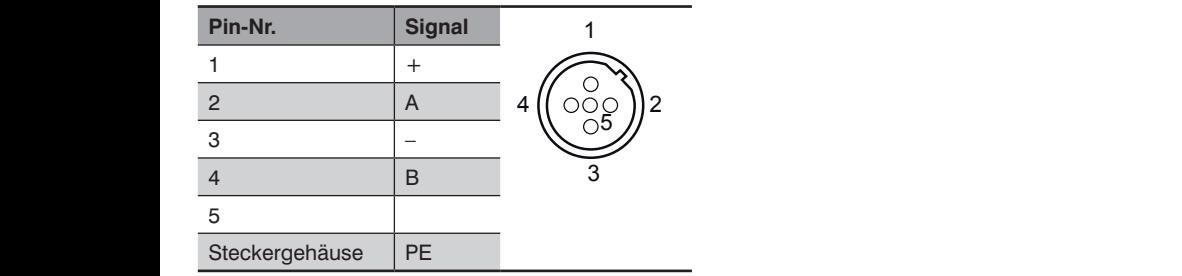

## 6.2.3. Belegung der D-Sub 9 Stecker

Um Sensoren oder Scanner mit dem Gateway zu verbinden, befindet sich am Gateway ein D-Sub 9 Stecker<br>(siehe Stecker Nr. 1) Sin Benberen Badrik

7

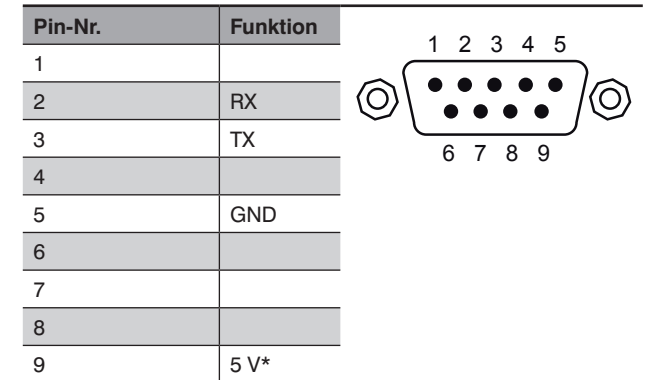

\* 5 V zuschaltbar siehe Kapitel 7.1

Nicht verwendete Buchsen sind mit Blindkappen zu versehen. Ansonsten kann die Schutzart IP65 nicht gewährleistet werden.

### **6.3. Status-LEDs**

Am Gateway befinden sich drei Leuchtdioden (LEDs) die als Statusanzeige dienen. LED1 signalisiert den Buszustand, LED2 zeigt die Spannungsversorgung an, LED3 signalisiert einen Fehlerzustand.

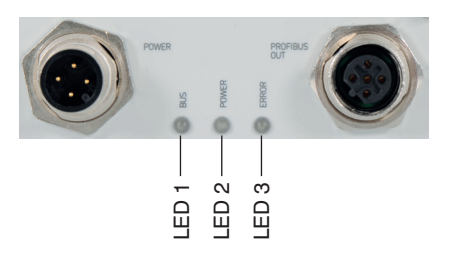

<span id="page-7-0"></span>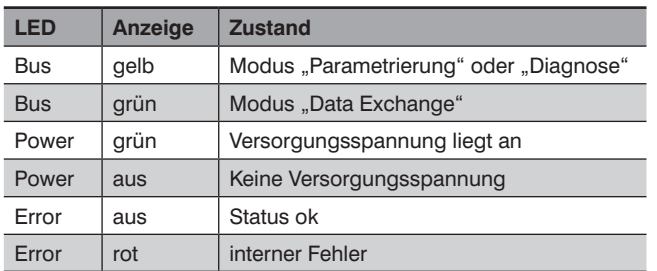

## **7. Feldbus-Adresse**

Es gibt zwei Möglichkeiten der Adressvergabe bei PROFIBUS DP. Die Busadresse kann manuell über zwei Drehwahlschalter eingestellt werden. Der Drehwahlschalter befindet sich im inneren des Gateways. **Um an die Drehwahlschalter zu gelangen, öffnen sie das Gateway über die 4 Schrauben am Deckel und heben diesen vorsichtig ab.**

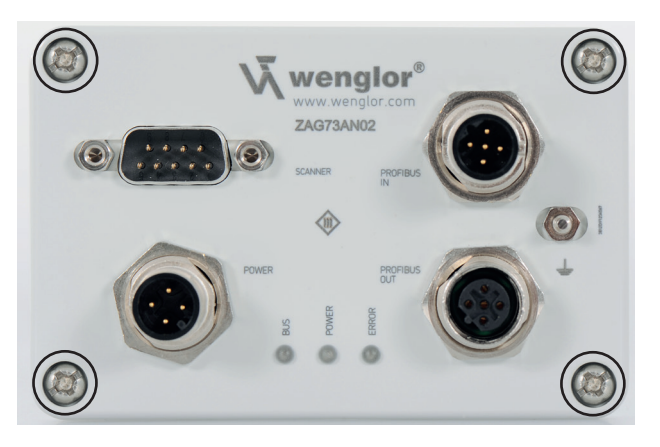

Auf der Rückseite des Deckels befindet sich die Platine des Gateways, mit allen Einstelloptionen. Bitte beachten Sie die gängigen ESD Richtlinien um das Device nicht zu beschädigen.

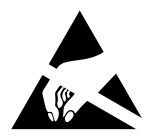

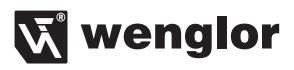

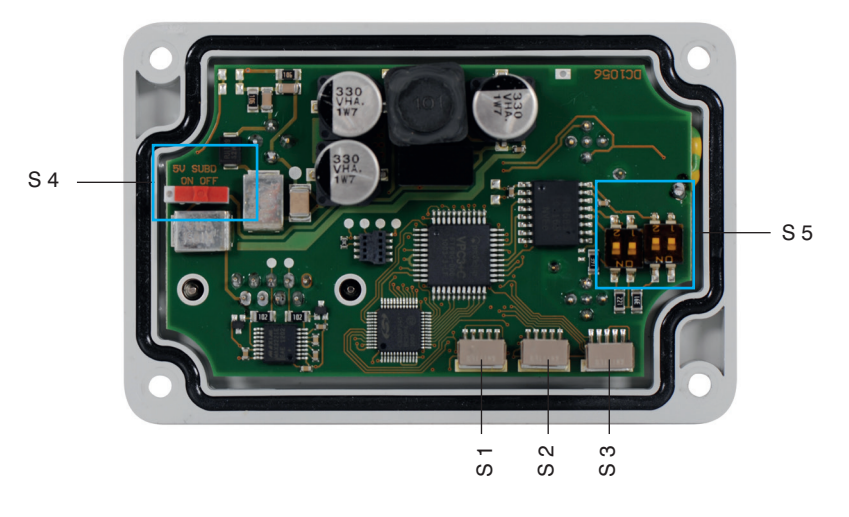

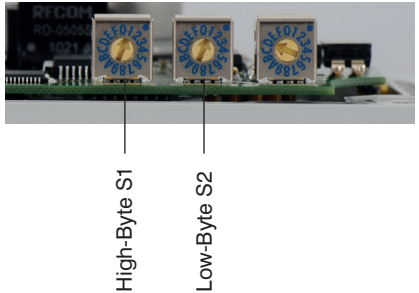

S1 entspricht dem High Byte, S2 dem Low Byte der PROFIBUS DP ID.

Die Einstellung der Adressen 0 bis 125 ist möglich wie in der Tabelle im Anhang (siehe Kapitel 14) dargestellt.

Die zweite Möglichkeit ist eine Adressvergabe über den Feldbus direkt. In diesem Fall wird die Adresse vom PROFIBUS-Master über den Befehl "SetSlaveAddress" an das Gateway gesandt und dort abgespeichert. Um eine Adressvergabe über den Feldbus realisieren zu können, muss die Adresse der Dreh-Codierschalter auf einen Wert >125 gestellt sein.

Bei der Einstellung der Adresse sind die Dreh-Codierschalter bevorrechtigt, gegenüber der Adresseinstellung über den Feldbus.

Dies bedeutet, dass bei einer eingestellten Adresse zwischen 0 – 125 keine Adressänderung vom Master vorgenommen werden kann.

Um die intern gespeicherte Adresse zurückzusetzen (auf Adresse 126) müssen alle drei Drehwahlschalter auf 0 gedreht werden.

### <span id="page-9-0"></span>**7.1. Optionales Zuschalten 5 V**

Um bestimmte Handscanner am D-Sub betreiben zu können wird auf PIN 9 eine zusätzliche Spannungsversorgung benötigt. Dies lässt sich über den Schiebeschalter S4 erreichen. Im Auslieferungszustand ist die Versorgung abgeschaltet also auf "OFF". Die Zuschaltung der 5 V sollte nicht im Betrieb des Gateways erfolgen. Die Position des Schiebeschalters sollte demnach vor Inbetriebnahme gewählt werden oder nach Entfernen der Spannungsversorgung.

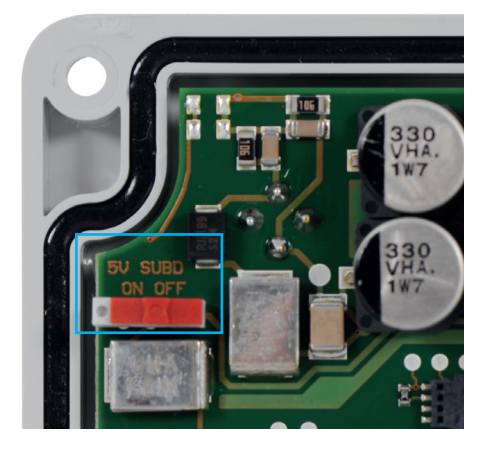

### **7.2. Zuschalten Abschlusswiderstand**

Ist das Gateway der physikalisch letzte Teilnehmer im Netzwerk so muss ein Abschlusswiderstand zugeschaltet werden, um den ordnungsgemäßen Betrieb zu gewährleisten. Dies wird über die DIP-Schalter S5 ermöglicht. Alle DIP-Schalter müssen auf "ON" stehen, damit der Abschlusswiderstand aktiviert wird (bei manchen Gateways befindet sich noch eine gelbe Schutzfolie auf den DIP-Schaltern die noch entfernt werden muss). Die Umstellung darf ausschließlich im spannungslosen Zustand erfolgen.

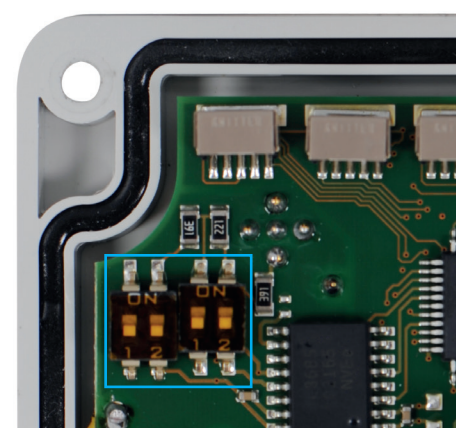

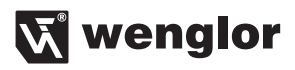

<span id="page-10-0"></span>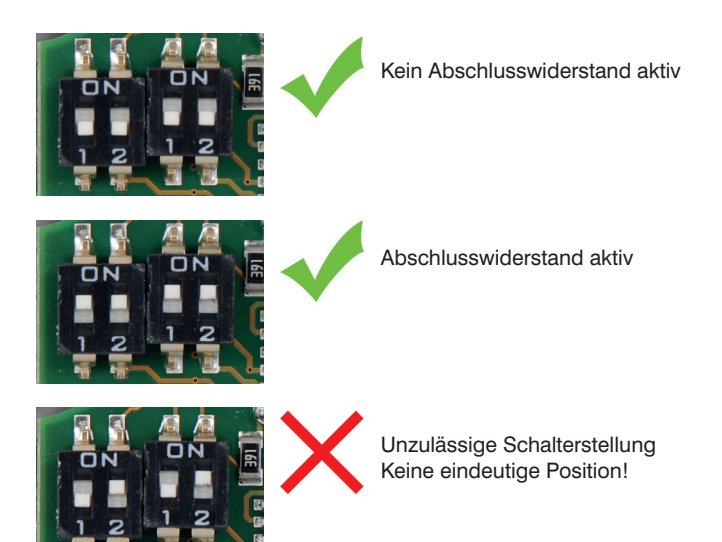

## **8. RS-232 Baudrate**

Die Baudrateneinstellung der RS-232 Schnittstelle kann mittels Dreh-Codierschalter S3 oder über den Feldbus vorgenommen werden. Die Übertragung findet mit 8N1 statt.

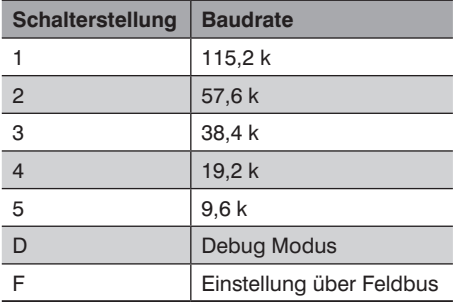

Bei der Einstellung der Baudrate ist der Dreh-Codierschalter bevorrechtigt.

Eine Änderung der Dreh-Codierschalter wird NICHT im Datenaustausch-Zustand übernommen, nur im Parametrier- bzw. Konfigurationszustand.

Bei Verwendung einer S7® muss hierzu die Busverbindung gelöst werden.

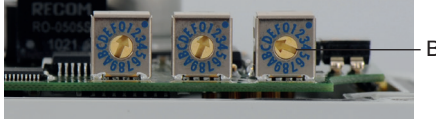

Baudrate S3

## <span id="page-11-0"></span>**DE**

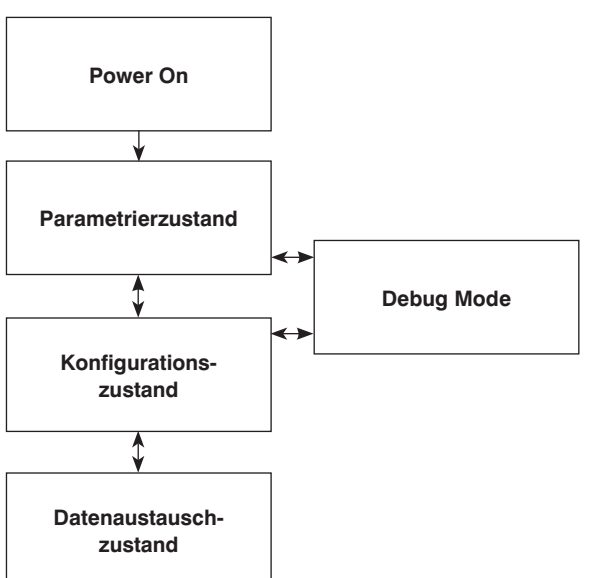

## **9. Kommunikationsablauf**

## **10. GSD-Datei**

Die GSD-Datei ist die eindeutige Beschreibung des PROFIBUS DP-Slaves in Form eines Gerätedatenblattes. Die aktuelle GSD-Datei kann im Internet von unserer Homepage "www.wenglor.com" heruntergeladen werden. (**www.wenglor.com** → **Produkte** → **Produktsuche** (Bestellnummer) → **Produktbeschreibungsdatei)** Laden Sie die GSD-Datei des Gateways ZAG73AN02 herunter um die volle Funktionalität des Gateways zu erhalten.

Bei der Projektierung wird das Gateway als Slave einem Master zugeordnet. Hierzu wird die GSD-Datei ausgewählt.

Nach der Auswahl eines der verschiedenen Übertragungsmodule können verschiedene Parameter an das Gateway gesendet werden. (Vorausgesetzt die Dreh-Codierschalter (RS-232) befinden sich auf "F")

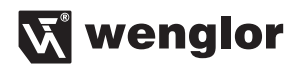

<span id="page-12-0"></span>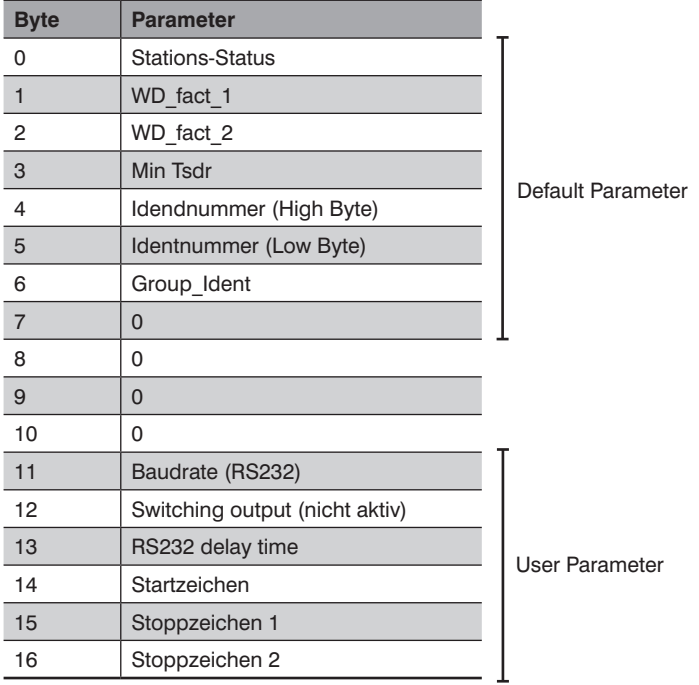

### **10.1. Übertragungsmodule**

### **10.1.1. 1 byte-inp./ 1 byte-outp.**

Bei diesem Modul wird jedes Byte einzeln gesendet und empfangen. Dadurch ist eine transparente Übertragung möglich, unabhängig vom angeschlossenen Gerät.

Auf dem PROFIBUS wird ein Toggle-Byte mit übertragen. Die tatsächliche I/O-Größe beträgt dadurch 2 Byte.

### **10.1.2. xx byte-inp./ xx byte-outp.**

Bei diesen Modulen werden xx Byte übertragen. Diese Module sind auch in konsistenter Variante auswählbar.

### **10.1.3. xx byte-inp./ 1 byte-outp.**

Bei diesem Modul wird immer ein Datenpaket vom Sensor/Scanner mit einer Gesamtgröße von xx Byte übertragen und 1 Byte empfangen. Die noch fehlenden Bytes werden mit 0x00 aufgefüllt.

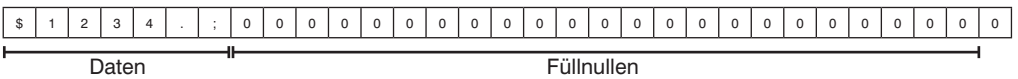

### <span id="page-13-0"></span>**10.2. Parametrierzustand**

Das Gateway befindet sich nach dem Einschalten im Parametrierzustand und wartet auf Parameterinformationen vom Feldbus. Die Default Parameter sind in der GSD Datei an der Byte Stelle 0 – 6 aufgeführt. Die User Parameter befinden sich in der GSD Datei an Byte Stelle 7 – 16.

### **10.3. Konfigurationszustand**

Im Konfigurationszustand wird ein Modul für die Datenübertragung ausgewählt.

### **10.4. Datenaustauschzustand**

Dieser Zustand wird mit einer grünen BUS-Status-LED signalisiert. In diesem Zustand können Daten über das Gateway ausgetauscht werden.

Das Gateway verarbeitet Daten mit den zuvor über die GSD Datei eingegebenen Start- und Stoppzeichen. Diese Start- und Stoppzeichen werden bei der Übertragung an einen PROFIBUS-Master entfernt. An die Daten wird an den ersten beiden Stellen ein Toggle- und ein Längen-Byte, mit der Länge der Nutzdaten, angehängt. Beim "1 byte-outp." entfällt das Längen-Byte.

Beim senden vom PROFIBUS-Master werden Toggle- und Längen-Byte entfernt und die eingestellten Startund Stoppzeichen angehängt.

Das Toggle-Byte wird bei jeder Übertragung um eins erhöht. Bei 255 (0xFF) wechselt es wieder auf 0.

Die Datenübertragung beginnt ab der in STEP7® eingestellten E- bzw. A-Adresse.

Das bei STEP7® angebotene Universalmodul ist nicht kompatibel zum beschriebenen Produkt.

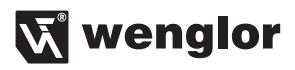

### Beispielkommunikation:

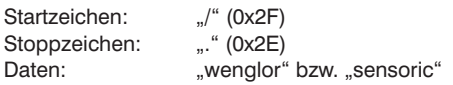

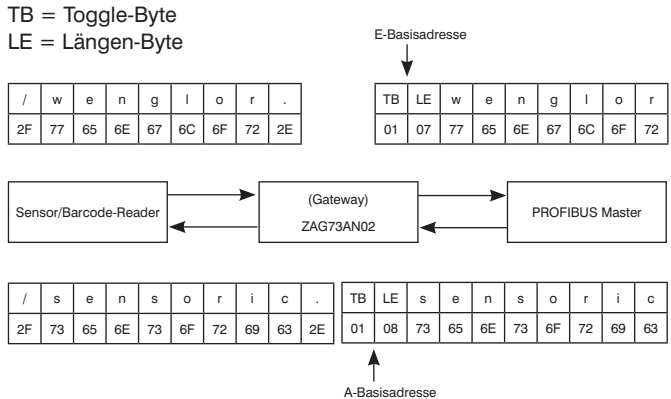

### <span id="page-15-0"></span>**10.4.1. Verzögerungszeit der Zeichenausgabe**

Bestimmte Sensoren, wie z. B. WM03NCT2, benötigen eine kurze Wartezeit zwischen den einzelnen Zeichen, die an ihn gesendet werden.

Diese Wartezeit kann zwischen 0 – 20 ms mit über den Parameter "RS-232 delay time" eingegeben werden. Die entsprechenden Wartezeiten sind aus der Beschreibung der entsprechenden Sensoren zu entnehmen.

### **10.4.2. Startzeichen**

Im Eingabefeld "start-charakter" wird das Startzeichen des angeschlossenen Gerätes festgelegt. Das Startzeichen muss als Dezimalzahl eingegeben werden. Eine Tabelle befindet sich im Anhang.

### **10.4.3. Stoppzeichen**

Im Eingabefeld "stopp-charakter" können bis zu zwei Stoppzeichen des angeschlossenen Gerätes festgelegt. Wird nur ein Stoppzeichen verwendet, so bleibt das Eingabefeld für das zweite Stoppzeichen, "stopp-charakter2", leer.

Die Stoppzeichen müssen als Dezimalzahl eingegeben werden.

Eine Tabelle befindet sich im Anhang.

## **11. Debug Mode**

Wird der Baudraten-Wahlschalter im Parametrier- oder Diagnosezustand auf "D" eingestellt, so befindet sich das Gateway im Debug-Mode.

Ein Datenaustausch mit einem Sensor ist in diesem Zustand nicht möglich.

Alle Daten werden nur noch bis zum Gateway gesendet und von diesem verarbeitet.

Ein Zugriff auf das Gateway kann nur über die RS232 Schnittstelle mit 19,2k 8N1 vorgenommen werden.

Mit dieser Einstellung können, nach betätigen der Taste "d", die Gerätedaten abgerufen werden. Das Bild zeigt eine Ausgabe der Gerätedaten im Hyperterminal.

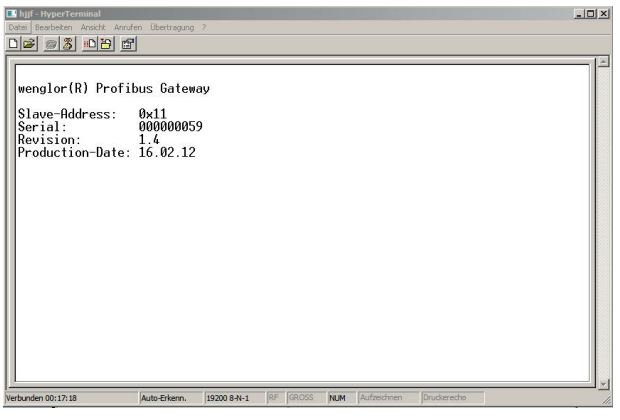

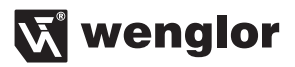

## **12. Wartungshinweise**

Dieses wenglor-Gateway ist wartungsfrei.

## **13. Umweltgerechte Entsorgung**

Die wenglor sensoric GmbH nimmt unbrauchbare oder irreparable Produkte nicht zurück. Bei der Entsorgung der Produkte gelten die jeweils gültigen länderspezifischen Vorschriften zur Abfallentsorgung.

## **14. Anhang**

### **Beispielkonfiguration eines Barcodereaders:**

Es soll ein Barcodereader mit 38,4k Baud, Startzeichen "/" und Stoppzeichen "." angeschlossen werden.

Den Drehwahlschalter "RS-232 Mode" auf "3" stellen. Alternativ kann auch auf "F" gestellt werden und über die GSD Datei "38400bit/s" unter "baudrate:" wählen.

Den Dezimalwert für das Start- bzw. Stoppzeichen aus der Tabelle im Anhang entnehmen und eintragen. Unter "stopp-charakter2" wird nichts eingetragen, da in diesem Fall kein zweites Stoppzeichen vorhanden ist.

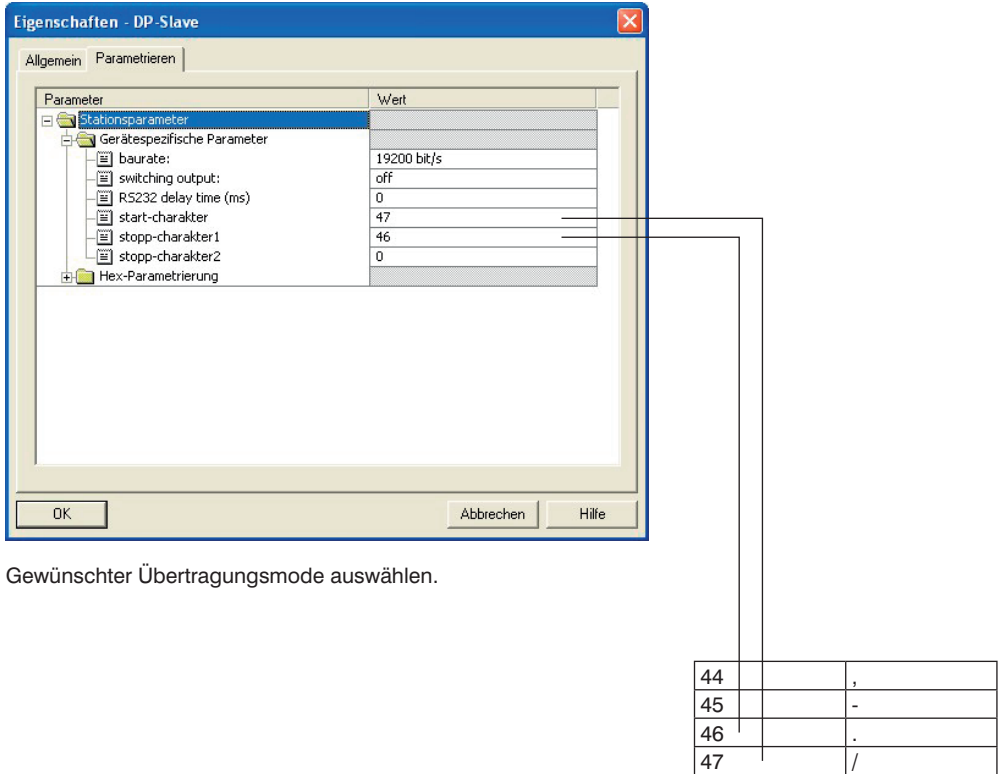

48 0 49 1

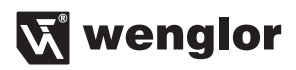

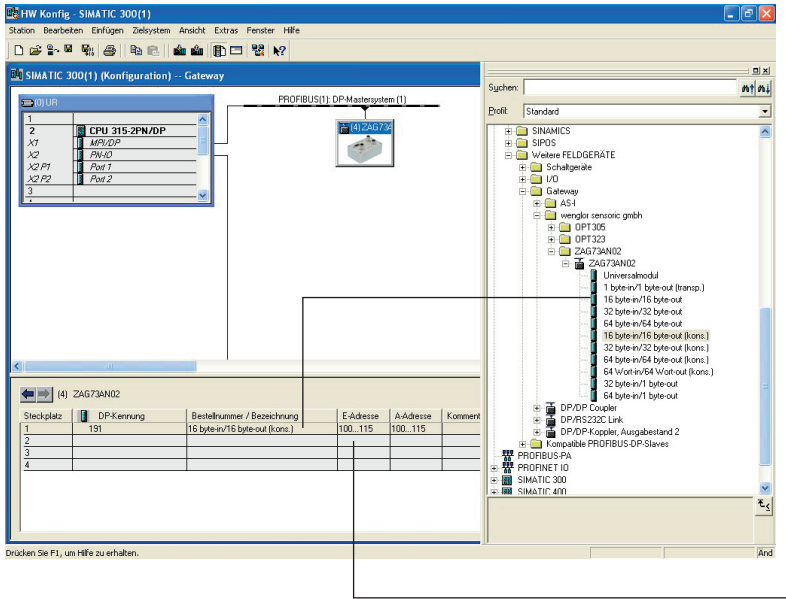

Gegebenenfalls E/A-Adressen umstellen und in OB1 anpassen.

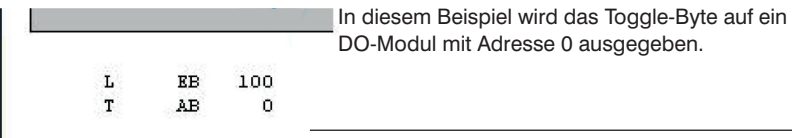

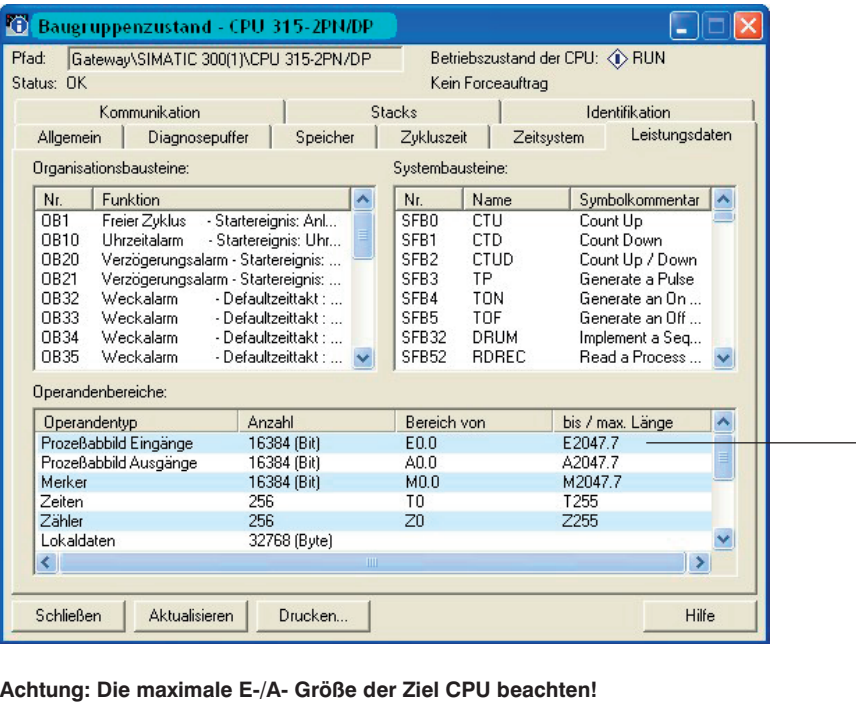

Bei konsistenten I-/O-Modulen werden die Anfangsadressen ab 256 vorgeschlagen. Diese müssen je nach verwendeter CPU manuell geändert werden.

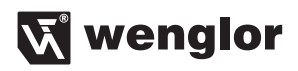

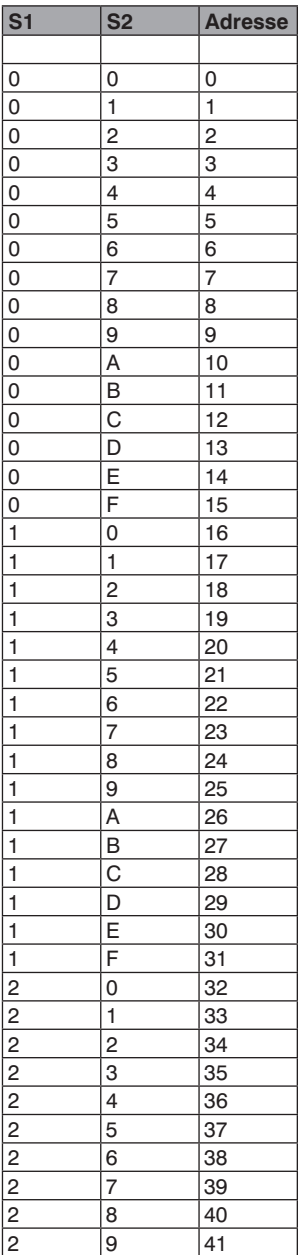

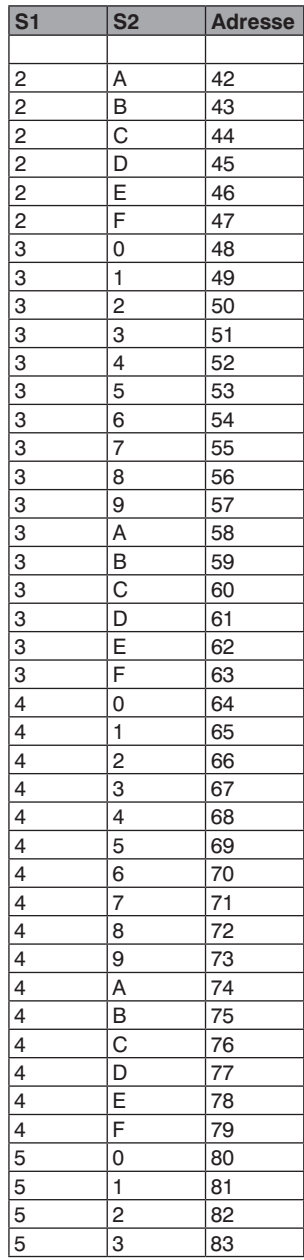

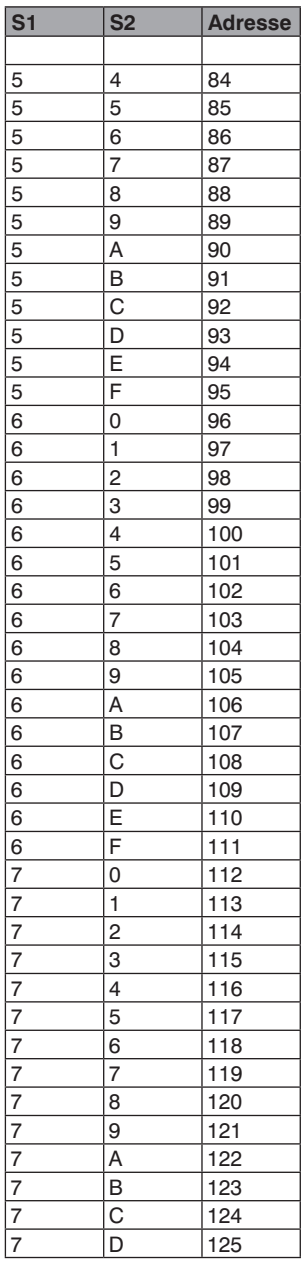

## **DE**

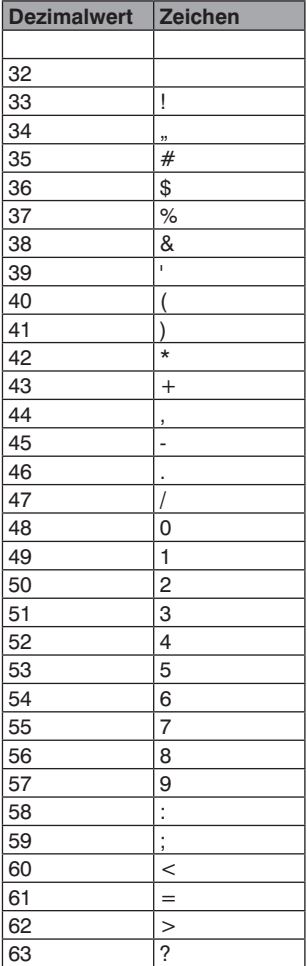

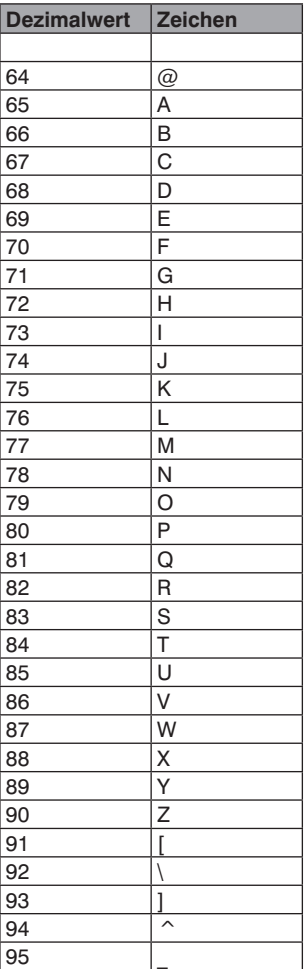

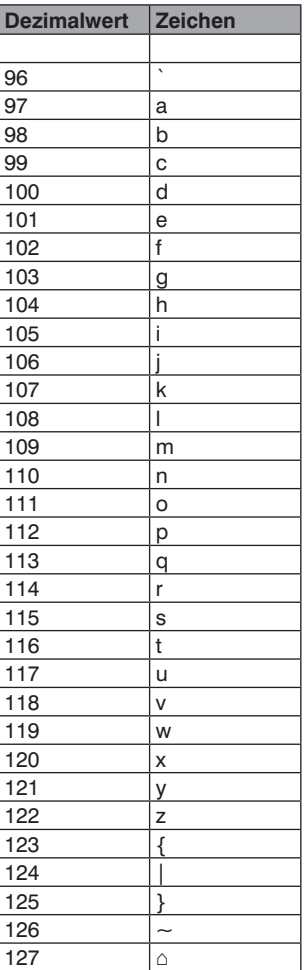

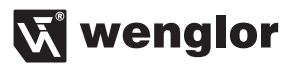

wenglor sensoric GmbH, im Folgenden kurz wenglor genannt, weist darauf hin, dass Hinweise und Informationen in dieser Bedienungsanleitung, ständige Weiterentwicklungen, technischen Änderungen unterliegen können. Diese Bedienungsanleitung ist keine Zusicherung von wenglor im Hinblick auf die beschriebenen technischen Vorgänge oder bestimmte Produkteigenschaften. wenglor übernimmt keine Haftung hinsichtlich der in dieser Bedienungsanleitung enthaltenen Druckfehler oder andere Ungenauigkeiten, es sei denn, das wenglor die Fehler nachweislich zum Zeitpunkt der Erstellung der Bedienungsanleitung bekannt waren. wenglor weist des weiteren den Anwender darauf hin, dass diese Bedienungsanleitung nur eine allgemeine Beschreibung technischer Vorgänge ist, deren Umsetzung nicht in jedem Einzelfall in der vorliegenden Form sinnvoll sein können.

Die Informationen in dieser Bedienungsanleitung können ohne vorherigen Ankündigung geändert werden. Kein Teil dieses Dokuments darf ohne vorherige schriftliche Genehmigung der wenglor sensoric GmbH kopiert, vervielfältigt oder in eine andere Sprache übersetzt werden, unabhängig davon, auf welche Weise und mit welchen Mitteln, dies geschieht.

03.03.2016 © wenglor sensoric GmbH www.wenglor.com